# 如何利用 Excel 表生成分类账

# 湖北十堰 张道珍

【摘要】分类账是重要的会计核算和分析资料之一。本文就分类账的期初余额、本期发生额、期末余额及试算平衡对各 栏目的取数方法和公式设计进行分析。

【关键词】Excel 分类账 取数方法 公式

实务中,分类账大多是通过数据透视表的方法生成,而数 据透视表只相当于当期的科目汇总表,反映的是本期各科目 借贷方的发生额。我们所需的分类账则要反映各科目的期初 余额、本期发生额和期末余额。笔者拟对如何生成分类账问题 进行探讨。

## 一、期初余额取数方法

期初余额数据来源于上期期末余额数据 (对初次使用 Excel 表进行账务处理的单位来说,需事先将其录入),为了与 上期科目及余额保持动态一致,采用粘贴链接的方法。

具体操作是:首先选择上期余额表中科目代码、科目名 称、期末余额(借贷方)栏;然后执行"编辑"→"复制"命令;最 后将当前单元格定位在"分类账"工作表相应单元格,执行"编 辑"→"选择性粘贴"命令,在弹出的"选择性粘贴"对话框中单 击"粘贴链接"。此时,将所选的上期相关内容分别粘贴在本期 科目代码、科目名称、借方期初余额、贷方期初余额栏中。

"粘贴链接"与常用的"粘贴"不同的是:前者复制过来的

数"一栏的数据在年初开始启用会计电算化的条件下,可以利 用账务取数函数从总账系统取数,也可以利用本表他页取数 函数从利润表本身取数。但是在年中启用会计电算化的条件 下,其启用月份月度利润表"本年累计数"无法按照以上方式 取数。以利润表"主营业务收入"单元格 D5 为例,其公式定义 为 D5=?C5+SELECT(?D5,年 @=年 and 月 @=月+1),表示 D5 单元格的数据取自 C5 单元格的数据与本年上个月 D5 单 元格的数据之和。可是在实际取数时,因为系统里没有启用月 份以前的月度利润表(启用月份以前的月度利润表是手工编 制的,全部以纸质文档的形式储存),自然利用以上公式就不 能取到数。

在启用会计电算化条件下编制启用月份的利润表时,应 根据公式需要从系统里找到"本月数"和上个月的"本年累计 数"。笔者根据实践经验发现,在定义利润表的公式前,可先追 加一个利润表的表页,在该表页上进行如下操作:首先在"格 式"状态下录入关键字,日期录入为启用月份的前一个月。然 后将"本年累计数"一栏各个单元格里的公式在"格式"状态下 删除(注意:如果不把各个单元格里定义的公式删除,是不能

内容会随着原有内容的变化而自动变化,如上期在应收账款 明细账中新增一客户,它会自动在本期将这一客户加入;后者 则不会。

## 二、本期发生额公式设计

先通过建立数据透视表生成科目汇总表,再将数据反映 在分类账中。但要注意,这里不能用复制的方法,因为科目汇 总表汇总的只是本期有发生额的科目,对无发生额的科目并 没有反映,所以直接复制很容易造成错误并且不能动态反映 汇总表中的数据变化。因此,需要设计公式。

1. 借方发生额公式。

(1)末级科目借方发生额。末级科目是指没有下级明细的 科目,它可能是一级科目,也可能是明细科目。例如,"库存现 金"科目(末级)的本期借方发生额(E6 单元格)的公式为"=IF (ISNA (VLOOKUP (\$A6,科目汇总表!\$A\$7:\$F151,5, FALSE)),0,VLOOKUP(\$A6,科目汇总表!\$A\$7:\$F151,5, FALSE))"。

直接输入科目的"本年累计数"的数值的)。再将该月份手工编 制的利润表的"本年累计数"直接录入到"本年累计数"一栏的 相关单元格后保存。最后,编制启用月份的利润表。因为在启 用月份的前一个月,单元格里定义的公式已经被删除,需要重 新定义公式。最简单的方法就是,在编制上个月利润表"本年 累计数"时把各个单元格里定义的公式先复制,然后直接粘贴 到本月利润表对应的单元格里。

综上所述,企业在年中开始启用会计电算化的条件下,编 制启用月份的月度利润表,在对"本月数"和"本年累计数"分 别定义取数公式时,不仅要考虑取数时机,而且要考虑取数函 数的适用性,以保证利润表编制的准确性。

#### 主要参考文献

1. 张玉明, 张凤新.电算化条件下损益表的编制.财会月刊  $(\diamond$ 针), 2006; 10

2. 于景华.电算化条件下利润表编制的注意事项.内蒙古 科技与经济, 2006; 3

3. 杨翠华. 关于电算化实务中利润表取数方法的探析.中 国管理信息化, 2006:12

□・56・财会月刊(会计) 2008.7

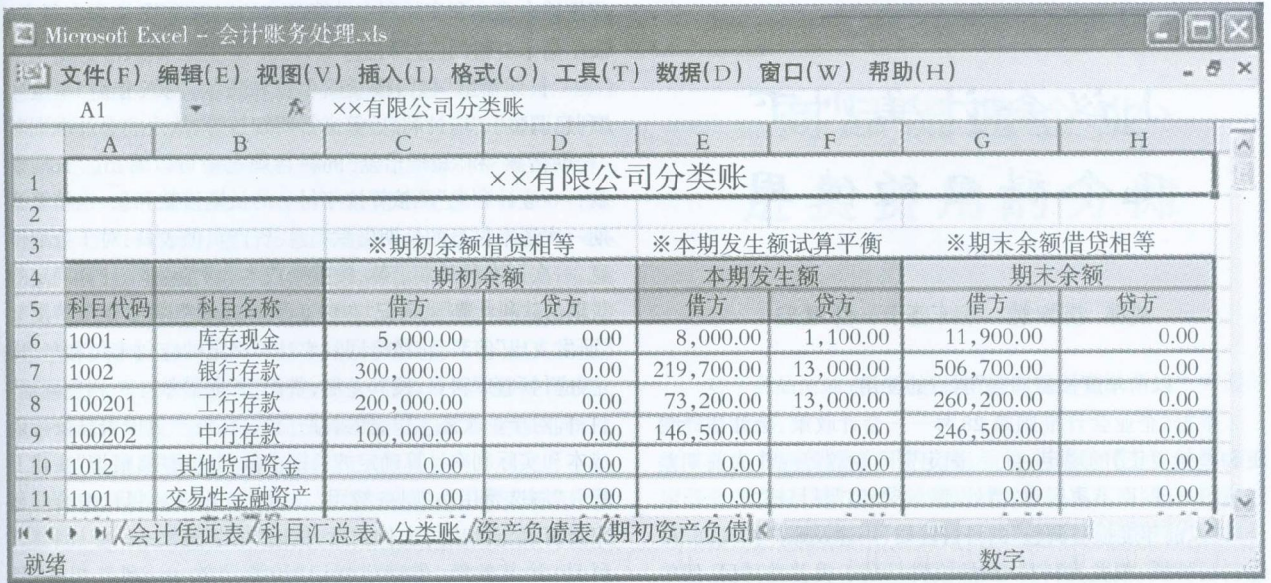

VLOOKUP 函数:在表格或数值数组的首列查找指定的 数值,并由此返回表格或数组当前行中指定列处的数值。 VLOOKUP(\$A6,科目汇总表!\$A\$7:\$F151,5,FALSE)的意思 是,在科目汇总表\$A\$7:\$F151 区域(信息区域)精确查找本表 \$A6 单元格中的值(库存现金),并取信息区域对应值中第 5 列(借方发生额)的数。

ISNA 函数:测试数值是否有效,如果测试值为错误值 #N/A(#N/A 表示无法得到有效值),则返回 TRUE,否则返 回 FALSE。ISNA (VLOOKUP (\$A6,科目汇总表!\$A\$7: \$F151,5,FALSE))的意思是,如果用 VLOOKUP 函数没有对 应的值,结果为 TRUE,如果有对应的值,结果为 FALSE。

IF 函数: 执行逻辑判断, 它可以根据逻辑表达式的真 伪,返回不同的结果,从而执行数值或公式的条件检测任务。 IF(ISNA(VLOOKUP(\$A6,科目汇总表!\$A\$7:\$F151,5, FALSE)),0,VLOOKUP(\$A6,科目汇总表!\$A\$7:\$F151,5, FALSE))的意思是,如果 VLOOKUP 函数没有找到对应值则 取 0,如果找到对应值就取该值。

其他末级科目本期借方发生额的取数公式与库存现金的 类似,不同的是要找的值不同。

(2)非末级科目借方发生额。它的数据由其下级科目数据 求和而来。

2. 贷方发生额公式。贷方发生额公式与借方发生额公式 类似。如"库存现金"科目(末级)的本期贷方发生额的公式为 "=IF(ISNA(VLOOKUP(\$A6,科目汇总表!\$A\$7:\$F151,6, FALSE)),0,VLOOKUP(\$A6,科目汇总表!\$A\$7:\$F151,6, FALSE))"。

### 三、期末余额方向及数值的判断

1. 期末借方余额公式。如在库存现金借方余额栏(G6 单 元格)中输入公式"=IF((C6-D6+E6-F6)>=0,C6-D6+E6- F6,0)",意思是如果期初借方余额(C6-D6)加本期借方发生 额(E6)减本期贷方发生额(F6)大于或等于零(表示余额在借 方),则取值为 C6-D6+E6-F6,否则为零。其他科目期末借方 余额公式与之类似,采用公式复制的方法填列。

2. 期末贷方余额公式。如在库存现金贷方余额栏(H6 单 元格)中输入公式"= IF((D6-C6+F6-E6)>=0,D6-C6+F6- E6,0)",意思是如果期初贷方余额(D6-C6)加本期贷方发生 额(F6)减本期借方发生额(E6)大于或等于零(表示余额在贷 方),则取值为 D6-C6+F6-E6,否则为零。其他科目期末贷方 余额公式与之类似,采用公式复制的方法填列。

# 四、自动平衡检查

1. 期初余额平衡试算方法。

(1)计算所有总账科目的期初借方余额之和。若所有总账 科目的期初借方余额之和在单元格 C121 列示,可在 C121 中 输入公式:"=C6+C7+SUM(C10:C13)+SUM(C18:C21)+  $C24+C25+C28+C29+SUM(C32; C42)+SUM(C46; C57)+$ SUM(C62:C64)+SUM (C74:C87)+C89+C94+SUM(C98: C108)+C115+SUM(C117:C120)",公式中所有单元格或区 域均为所有总账科目的期初借方余额。

(2)计算所有总账科目的期初贷方余额之和。由于会计科 目所在行在同一表中是确定的,可直接将期初借方余额合计 公式复制后计算得到所有总账科目的期初贷方余额之和。若 所有总账科目的期初贷方余额之和在单元格 D121 列示,则 具体步骤是:选定 C121→执行"复制"命令→选定 D121(目标 单元格)→执行"编辑"菜单下的"选择性粘贴"命令,在弹出的 "选择性粘贴"对话框"粘贴"项下选"公式",再单击"确定"。

(3)检查期初借贷方余额是否平衡。平衡检验可根据公式 计算的数据进行人工比较,还可以设计公式由系统自动检验 并动态提示。如在 C3 单元格中设计平衡试算公式"=IF (C121=D121,'淫期初余额借贷相等','期初余额借贷不相 等!')",意思是如果 C121(所有科目期初借方余额之和)与 D121(所有科目期初贷方余额之和)相等则提示"淫期初余额 借贷相等",若不相等则提示"期初余额借贷不相等!"。

2. 本期发生额、期末余额平衡试算。其与期初余额试算 方法相同。公式可以直接复制期初借方余额之和的公式。〇

2008.7 财会月刊(会计) • 57 • □